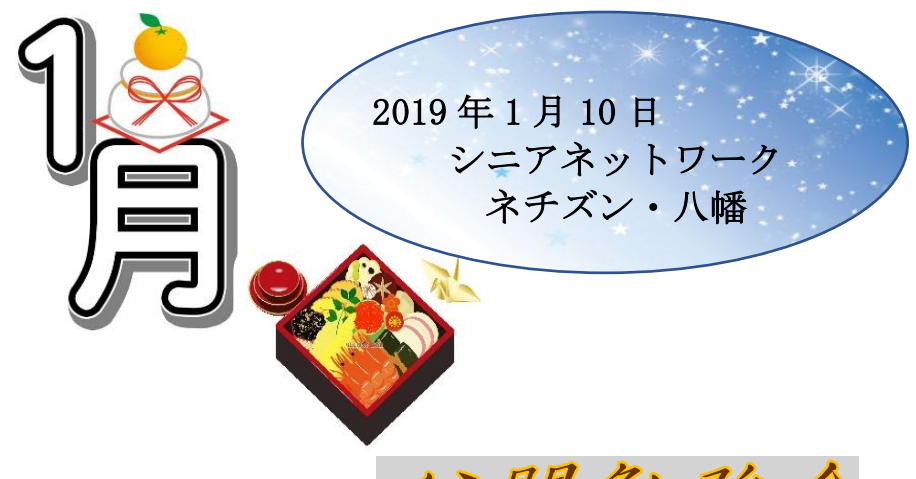

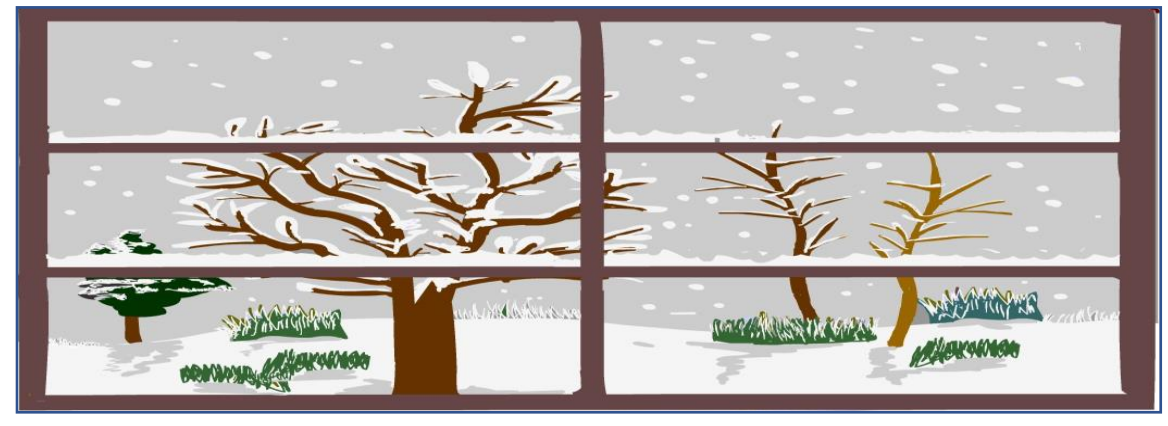

公開勉強会

--Ж Windows10 設定⇒システム⇒ディスプレイ

テキストのサイズを変更する

個人設定⇒テーマー

デスクトップアイコンの設定から PC アイコンの表示

- Ж タスクマネージャー⇒スタートアップ 不要なアプリを無効にする
- Ж 必要な音楽を選び CD にかきこむ方法

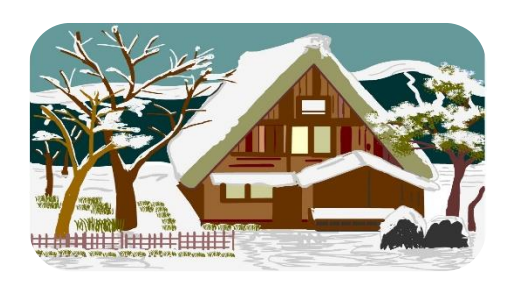

編集・作成:さるぼぼ

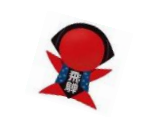

学習内容

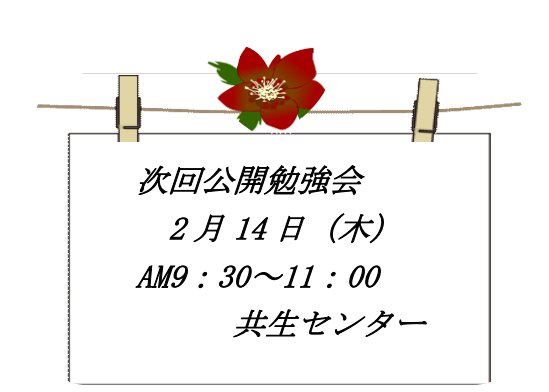

- Ж Word に図・絵を挿入する方法
- Ж Excel ネチズンの会の会計用紙を作成 12 ケ月のカレンダー作成
- Ж PowerPoint 画像にアニメーションをかける 画面の切り替え効果の方法